# Catalog Editing Manual and Style Guide

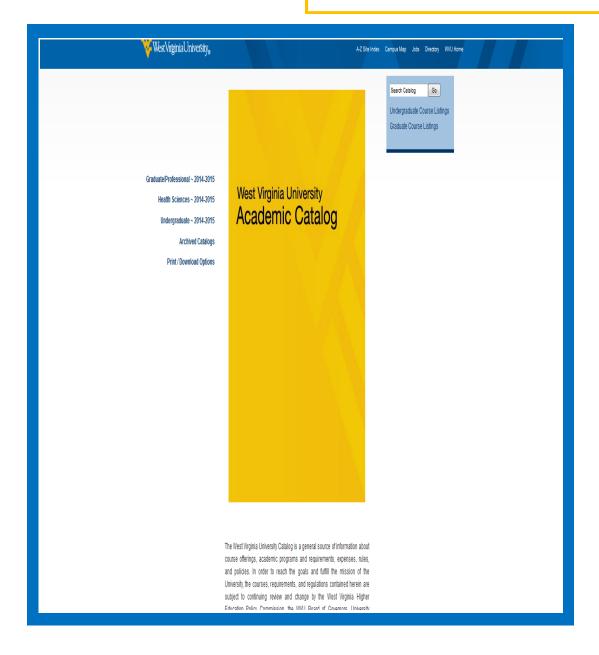

| Contents |                        |
|----------|------------------------|
| 1        | Contents               |
| 2        | Logging in and Editing |
| 3        | Tabs                   |
| 4        | Faculty List           |
| 5        | Administration List    |
| 6        | Page Body Format       |
| 8        | Plan of Study          |
| 7-8      | Links within a Page    |
| 9        | Workflow               |
| 10       | Approving Pages        |
| 11       | Contact Information    |

## Logging In:

- Go to futurecatalog.wvu.edu
- Enter your Login ID in all lowercase letters.
- Enter your Password

## **Editing:**

- Click the Edit Page icon at the top left of the page.
- Use the top toolbar to edit tabs or use the "Edit Page Body" link on the page to edit page content.
- Click OK on each page to save changes.

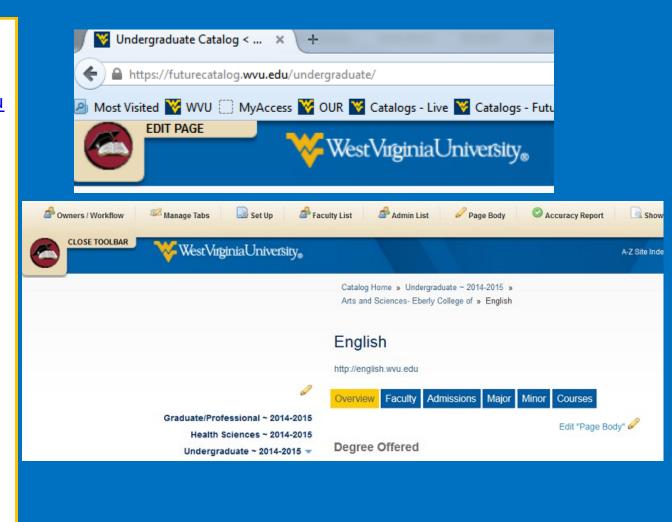

The following tabs are used to organize information. Use the following guidelines when adding content to your tabs. If you do not have a tab and need one added, email registrar@mail.wvu.edu.

**Overview:** Includes the Mission, Goals, and Achievements of the program. This tab does not include program requirements.

Faculty/Administration: Includes faculty information accurate as of the time of editing. Changes that happen after the catalog editing process ends will be updated in the next catalog.

**Learning Goals:** Included on the college pages only for degree designations.

**Admission:** Includes requirements for admission to the program. Do not include general University admission information.

**Major/Masters/Doctoral**: Contains program requirements. Only edited through CIM.

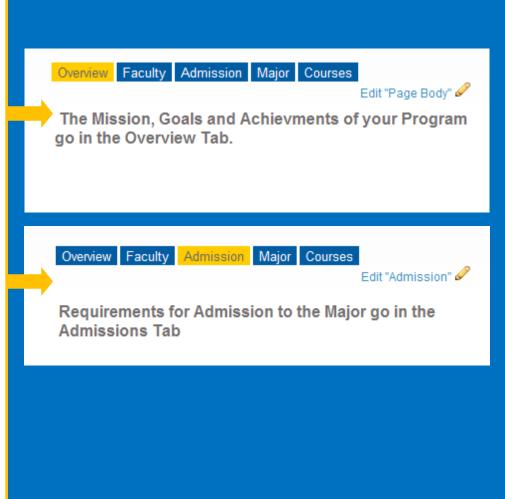

Use the following guidelines to set up your faculty list.

Name: First Name Last Name

**Degree:** Abbreviated Terminal Degree (Awarding institution spelled out in

parenthesis)

Details: Put research and/or teaching special-

ties here.

Note: Not everyone will have details, and please do not duplicate entries. If John Doe is Chair of the Department, do not list him again as faculty and lecturer. Instead, list faculty and lecturer in his Details section.

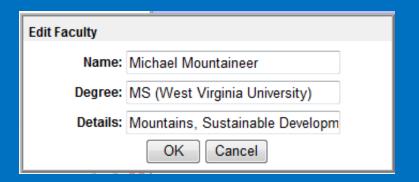

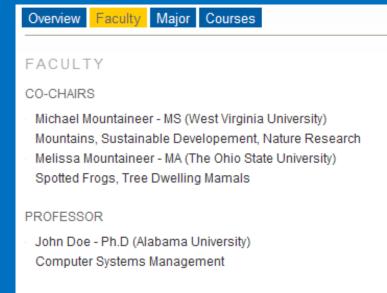

### ASSISTANT PROFESSORS

- Jane Doe MSCS (Fairmont State University)
- James Smith Ph.D (University of Phoenix)

#### LECTURER

Bob Mountaineer - MA (Georgia Institute of Technology)

Only use Administration list on college main pages. Do not use Administration list on Major pages.

Name: First Name Last Name

**Degree:** Abbreviated Terminal Degree

(Awarding institution spelled out in

parenthesis)

Details: Put research and/or teaching

specialties here.

**Note:** Not everyone will have details, and please do not duplicate entries. If John Doe is Chair of the Department, do not list him again as faculty and lecturer. Instead, list faculty and lecturer in his Details section.

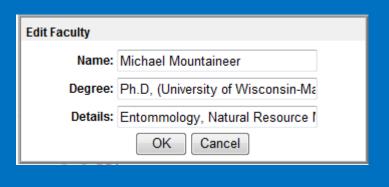

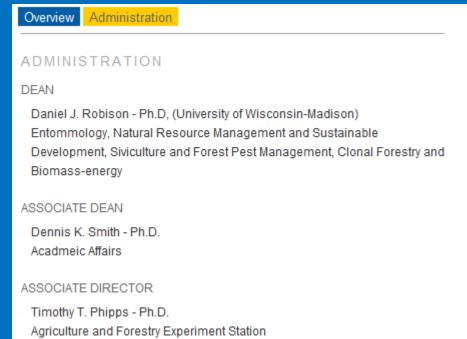

The format options have been renamed for easier use:

**Main Heading:** Use for the main headings in your page body.

**Sub Heading:** Use this for headings that fall under the main heading.

**General Text:** Use this for the text under the headings.

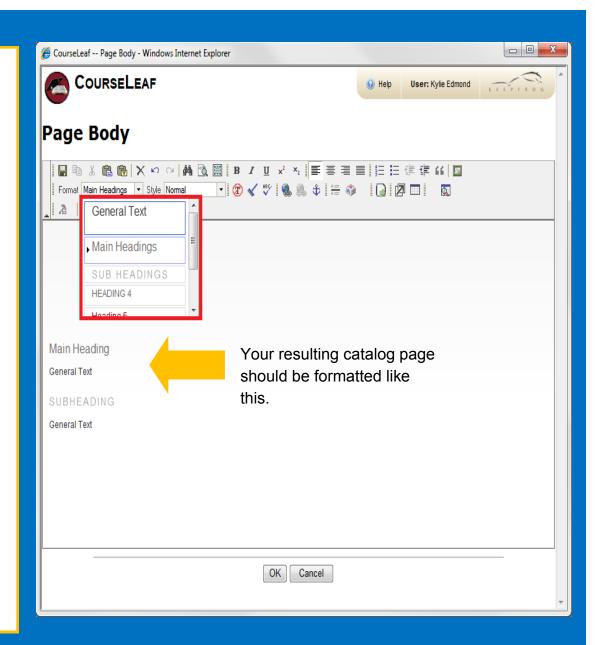

Links within a page or "Anchors" allow you to create alphabetized navigation links at the top of longer catalog pages.

Catalog Home » Undergraduate Catalog ~ 2014-2015 » Tuition, Fees and Residency Tuition, Fees and Residency Page Contents: Edit "Page Body" 🖉 · Academic Common Market · Fee Regulations . Higher Education Policy Commission Series 25 These are links · Identification Card within a page or · Laboratory Fees "Anchors". Music Fees · Non-Sufficient Funds Check Policy Other Fees Refund of Tuition and Fees Residency Policy · Special Fees, Library Fee, and Technology Fee · SREB Academic Common Market Tuition and Fees Edit Content from /shared/common\_marketsreb/ Academic Common Market West Virginia provides its residents the opportunity, through the Academic Common Market (ACM) and through other contract programs, to pursue

academic majors or programs not available within the state. The contract

programs and the ACM permit West Virginians to enter out-of-state

- Highlight the main heading at the top that you would like to make a link.
- 2. Click the Create Link button
- 3. Select "Link to an Anchor"
- 4. Choose the Anchor that you created for that heading.
- Uncheck the Open in new window box
- 6. Click OK

NOTE: Anchors will NOT work if there are identical anchor names. Use different names for identical headings on more than one tab.

Ex: Admissions heading on Overview tab and on Admissions tab. Call anchors Admissions 1 and Admissions 2

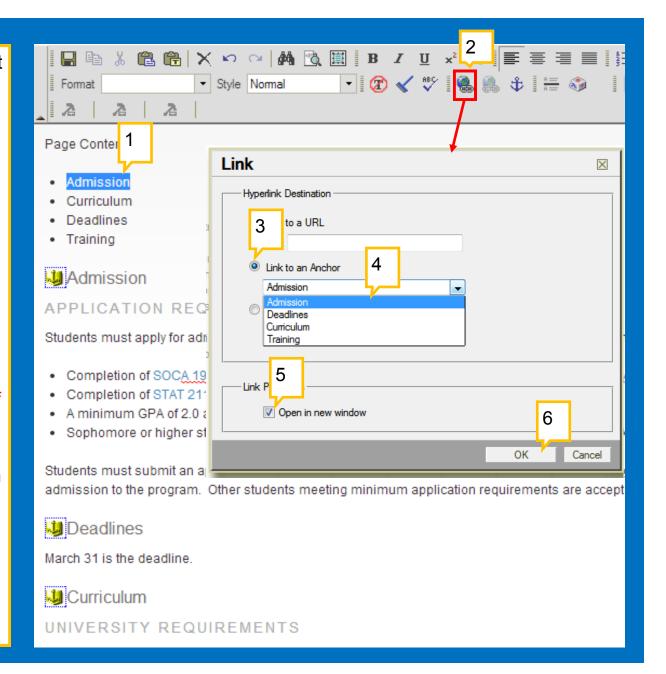

- The Page Owner will click the green "Start Workflow" button. (If no edits were needed, you may need to click Setup in the top toolbar and OK before the workflow button will turn green.)
- Shared pages need to start workflow on the shared page as well as on the page the shared content is on.
- Steps of workflow are listed at the bottom of each page.
- Individuals approving catalog pages will receive an email notification when the page is ready for review and approval.

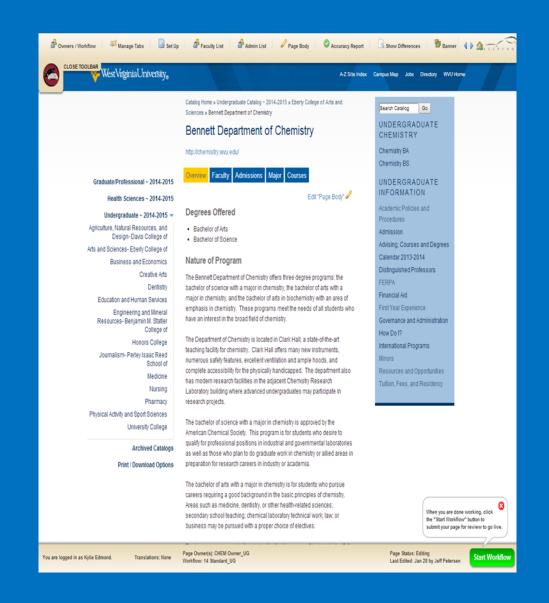

- All pages are approved at <u>futurecatalog.wvu.edu/</u> <u>courseleaf/approve</u>.
- Select the page ready for review in the Pages Pending Approval box.
- All edits are illustrated in red/green markup. Use the "View Changes by" dropdown menu to see what edits were made by specific individuals.

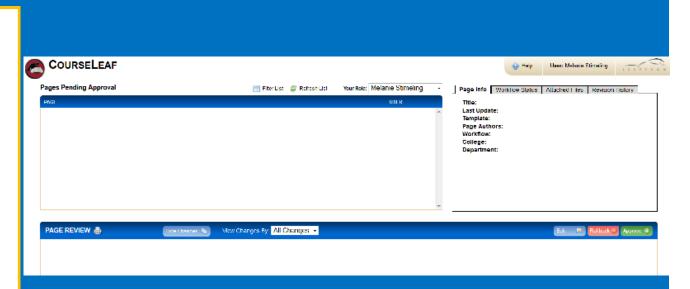

- Use the Edit button to make changes to the page.
- Use the Rollback button to return a page to an earlier person in workflow for additional editing. Note: the page will need to return through workflow; please keep pending deadlines in mind.
- Click the **Approve** button when you have verified all content on the page is accurate and are finished editing.

If you have questions or need assistance, please contact:

Email: registrar@mail.wvu.edu

**Phone:** 304-293-5355